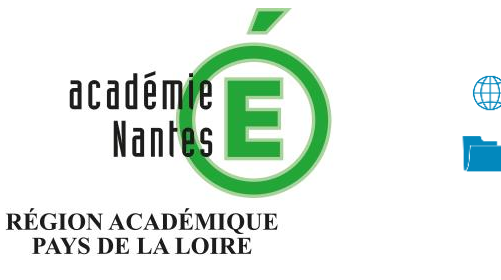

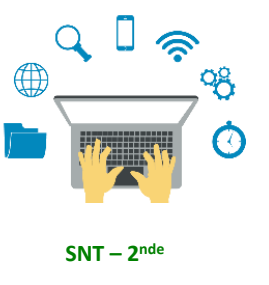

**Sciences Numériques et Technologie**

Internet Le Web Les réseaux sociaux Les données structurées et leur traitement Localisation, cartographie et mobilité Informatique embarquée et objets connectés La photographie numérique

# Jouer avec la luminosité et le contraste des images en niveaux de gris avec GIMP

• Voir diaporama à compléter en classe au vidéoprojecteur

#### Image fournie : **ouvrier.jpg**

.

### Ouverture du ficher dans GIMP

L'onglet **Histogramme** à droite doit être activé (menu *Couleurs > Informations > Histogramme*)

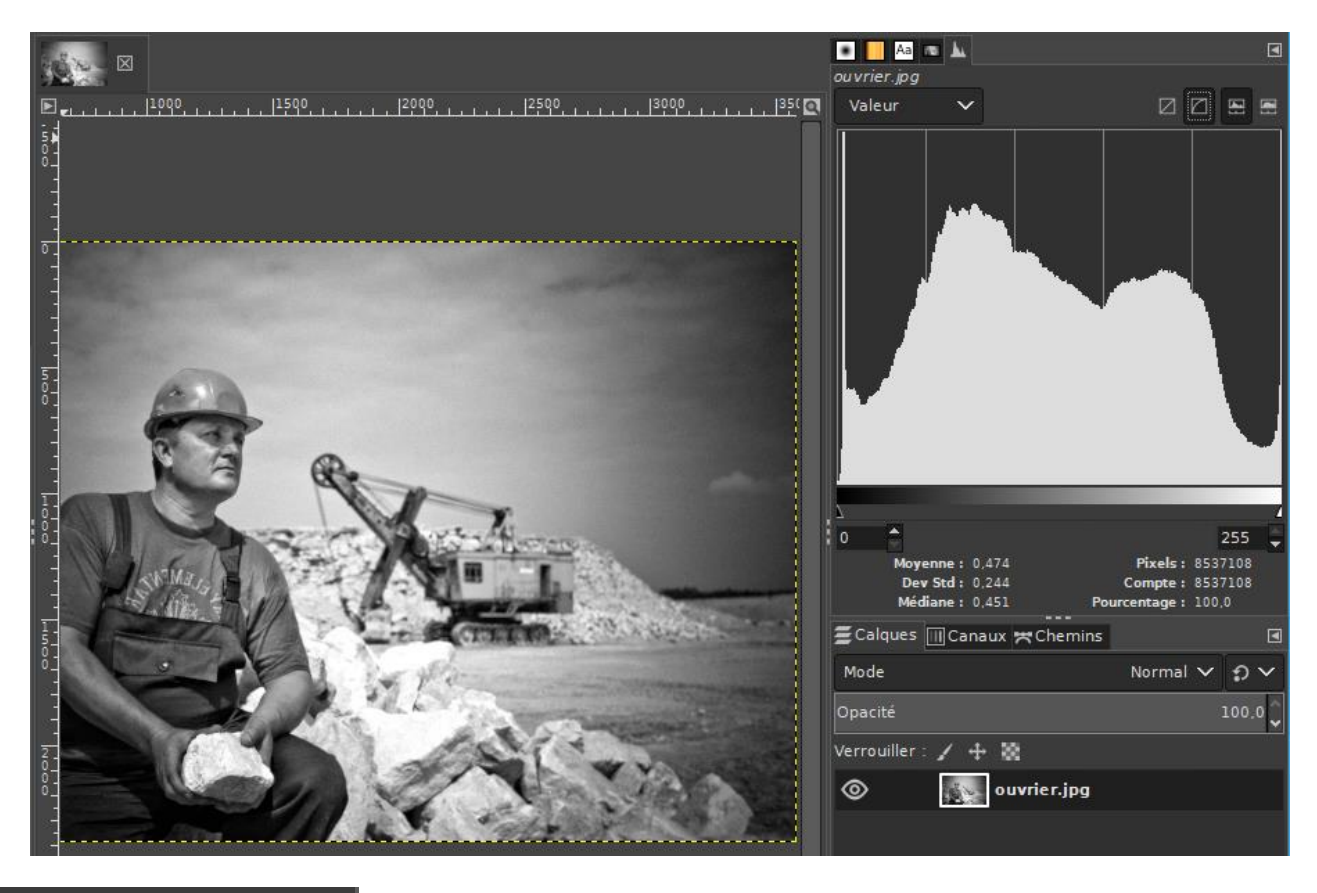

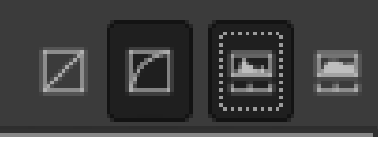

**Paramètres à activer** : « *Afficher les valeurs dans l'espace perceptuel* » et « *Histogramme linéaire* »

## Augmenter la luminosité

**Menu** *Couleurs > Luminosité/Contraste…*

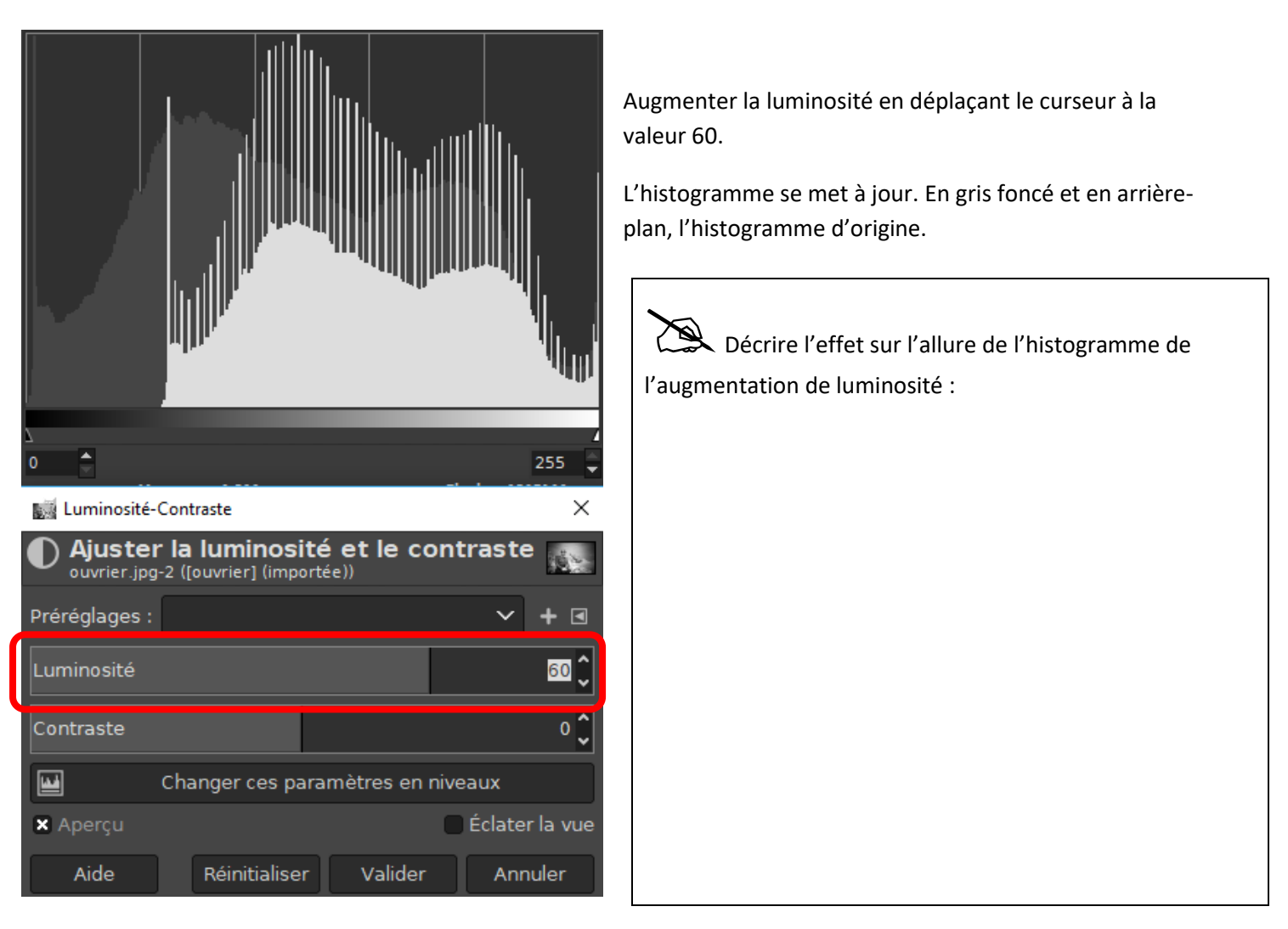

Cliquez en bas sur **[Changer ces paramètres en niveaux]**. Dans la nouvelle fenêtre, cliquez sur **[Modifier ces paramètres comme Courbe]**.

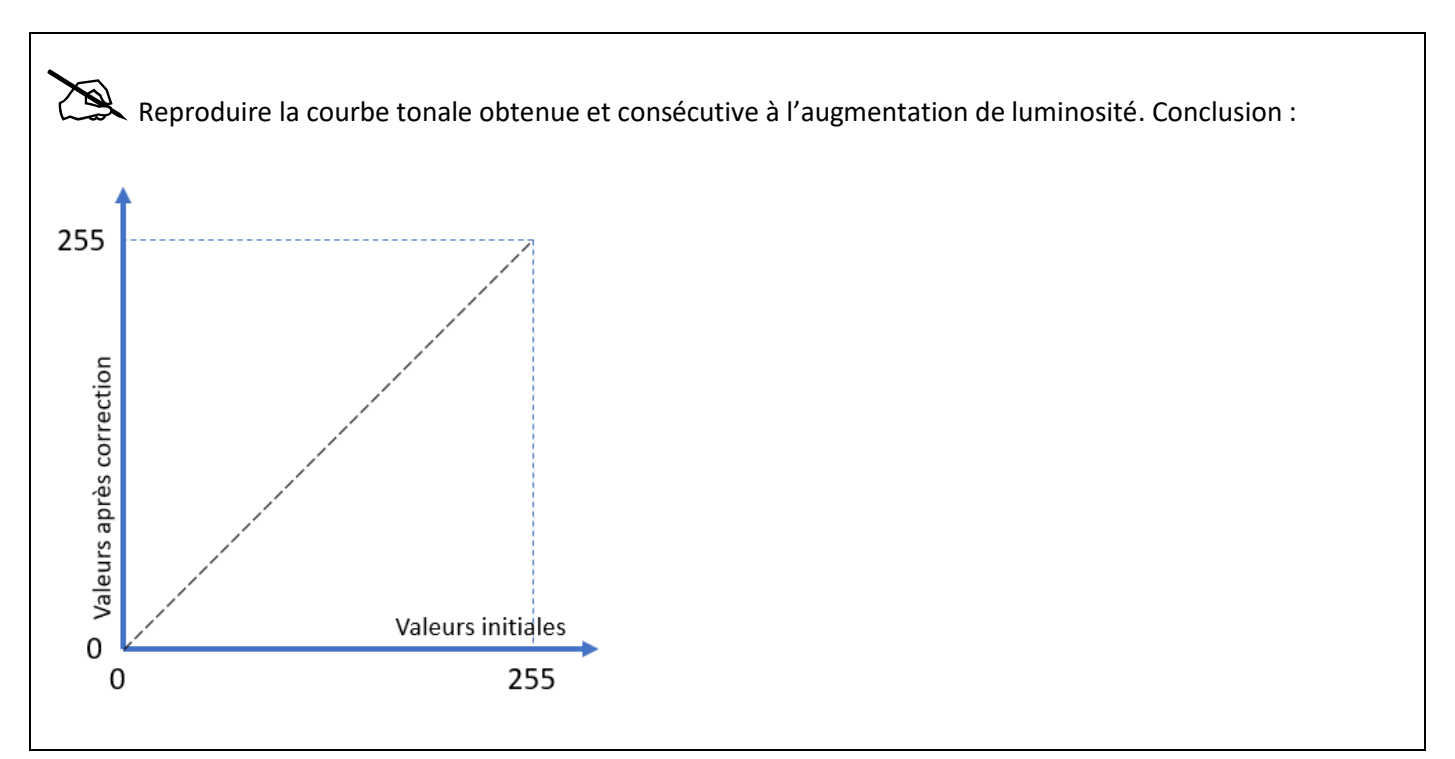

- Modifiez la courbe à la souris de sorte à, au contraire, **diminuer** la luminosité. Reproduire l'allure de la courbe obtenue ci-dessous :

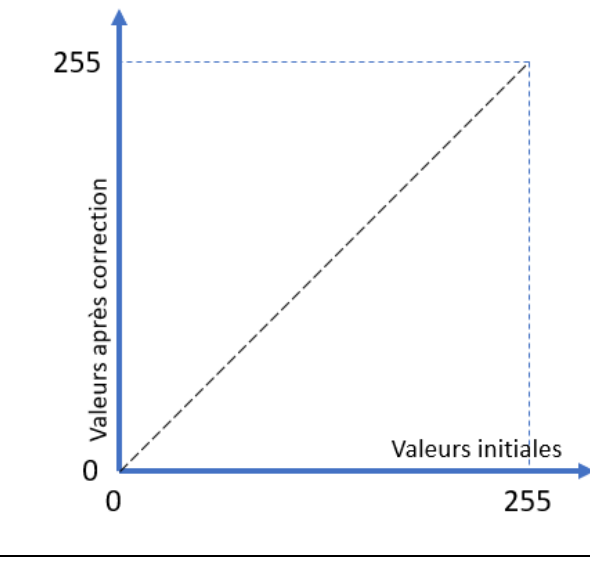

Cliquez sur **[Annuler]** pour revenir à l'image originale.

### Diminuer le contraste

#### **Menu** *Couleurs > Luminosité/Contraste…*

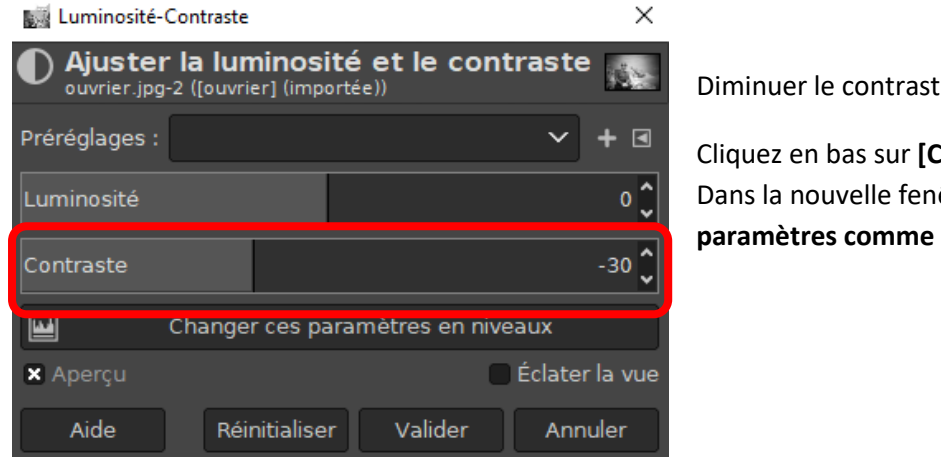

te à **-30**.

Changer ces paramètres en niveaux].  $\hat{\textbf{e}}$ tre, cliquez sur **[Modifier ces** Courbe].

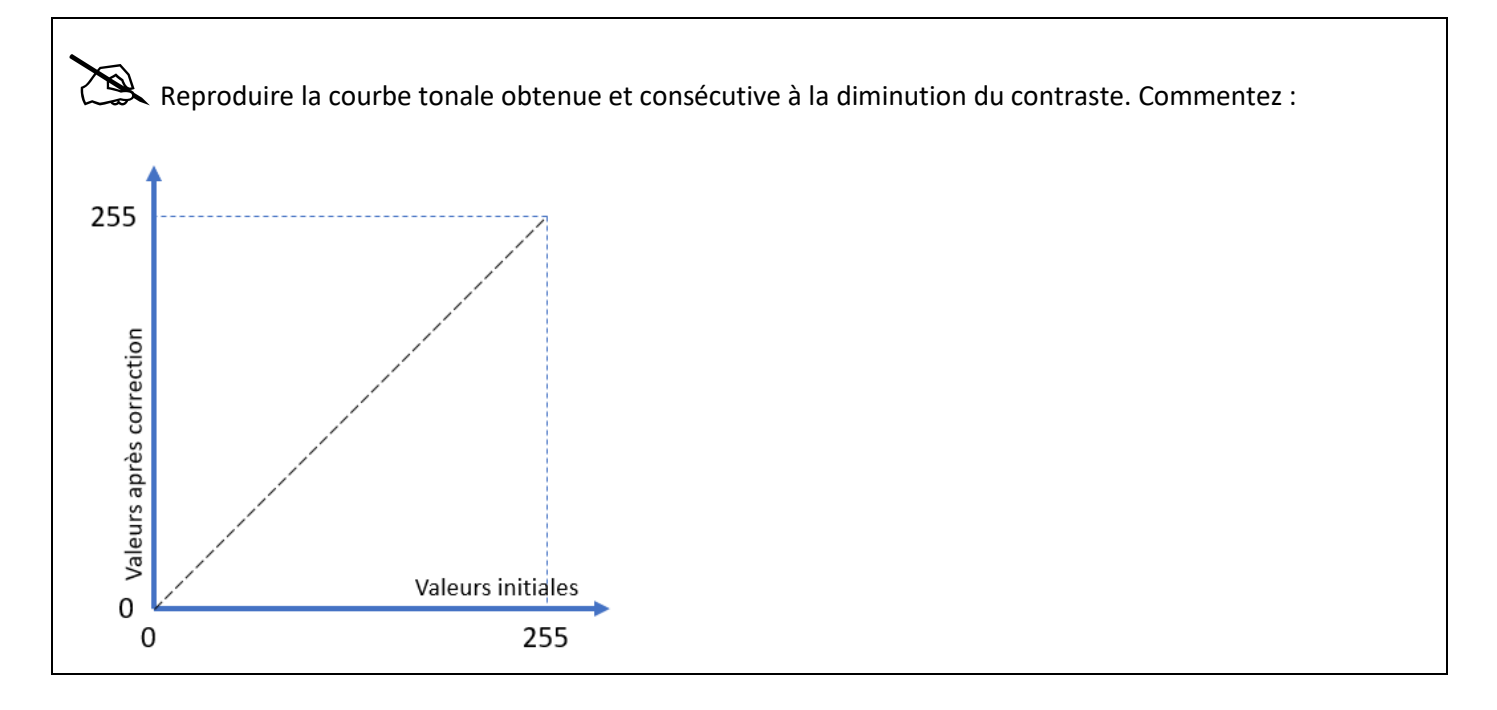

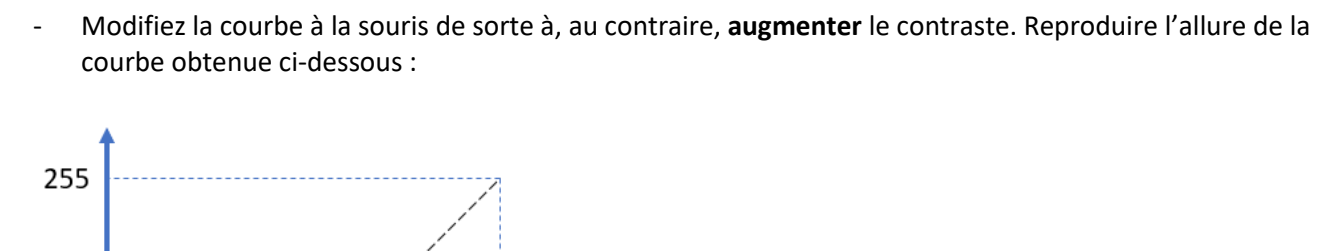

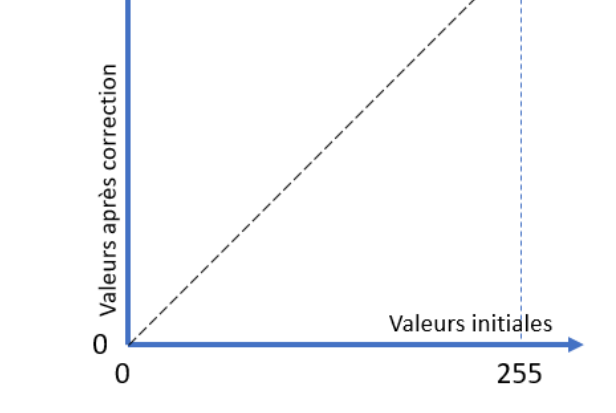

Cliquez sur **[Annuler]** pour revenir à l'image originale.

## Et en Python…

Ouvrir le fichier **traitement\_photo.py** et exécutez-le.

Le programme va tracer l'histogramme de l'image **ouvrier.jpg** étudiée précédemment.

Constatez que l'histogramme est conforme à sa version sous GIMP :

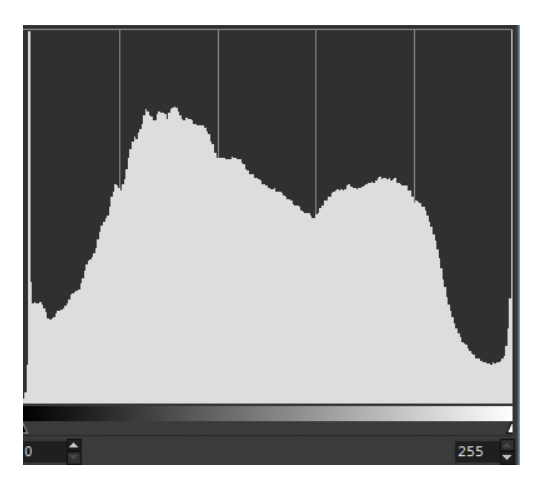

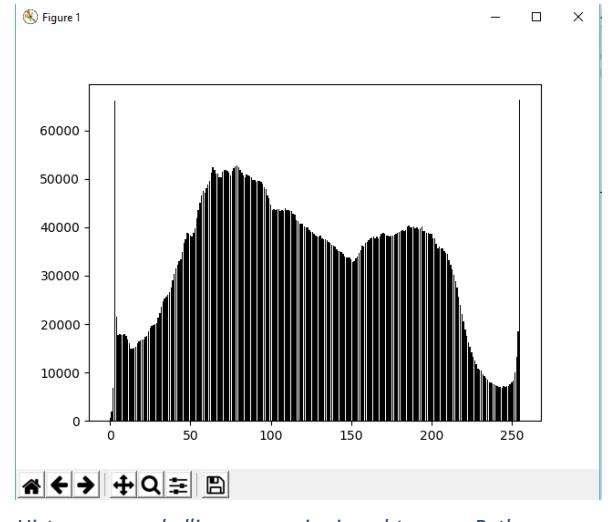

*Histogramme de l'image ouvrier.jpg obtenu en Python*

*Histogramme obtenu avec GIMP*

Dans le programme Python, rajoutez la ligne qui exécute un traitement d'image particulier sur la photo **ouvrier.jpg** :

```
photo = Image.open("./ouvrier.jpg")
traitement(photo)
photo.save("./ouvrier_avecmodif.jpg")
trace_histogramme(photo)
```
Après exécution (i faut patienter un peu…), l'image modifiée est sauvegardée sous **ouvrier\_avecmodif.jpg** :

- Ouvrir **ouvrier\_avecmodif.jpg** dans GIMP.

Quel est, a priori, le traitement effectué sur ouvrier.jpg :

Décrire en une phrase le traitement d'image effectué par la partie du programme Python ci-dessous :

```
# debut modification du niveau de gris du pixel en cours
niveau gris = niveau gris - 20if niveau gris < 0:
   niveaugris = 0# fin modification
```
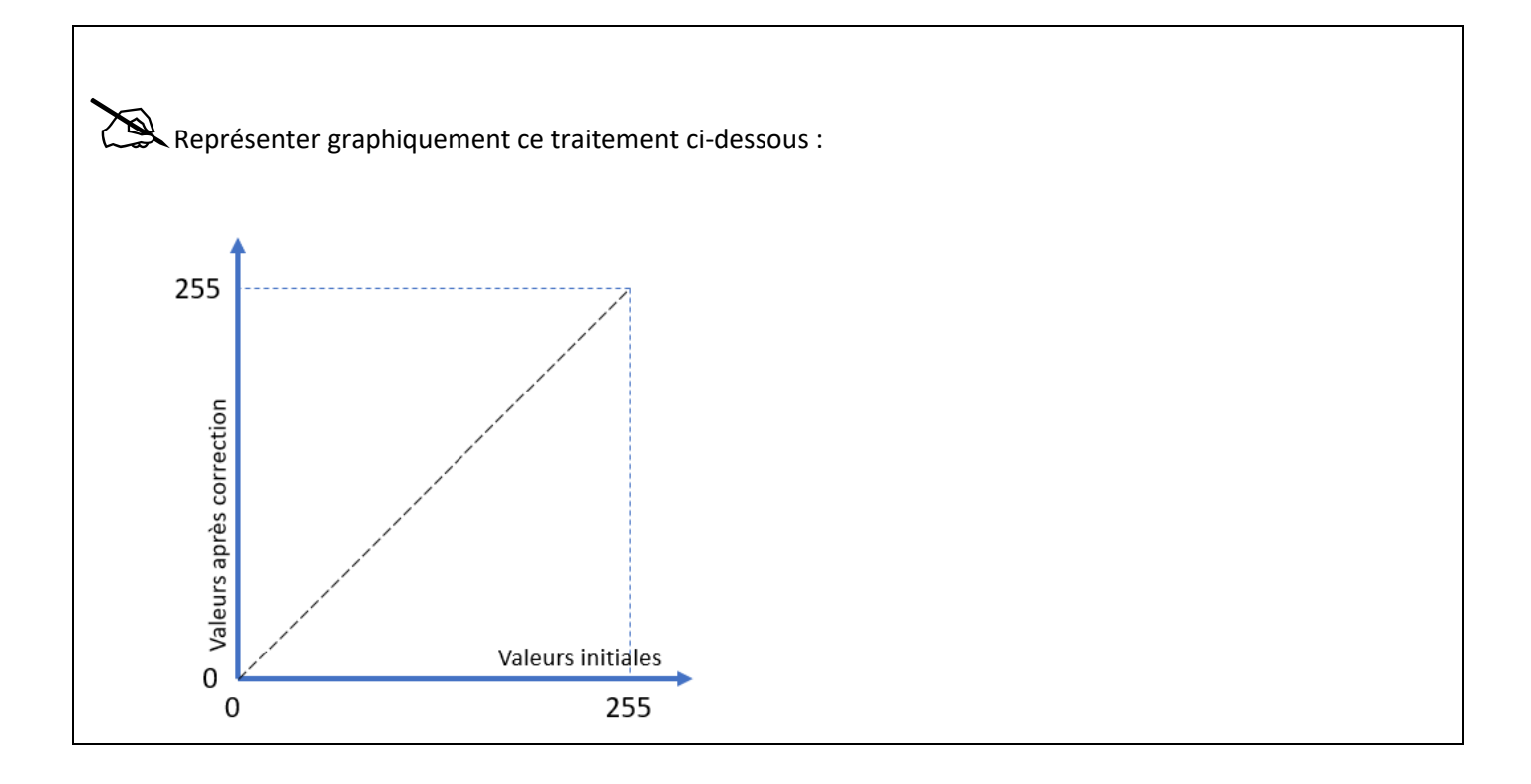

#### Reproduisez cette courbe tonale à la souris dans GIMP (menu *Couleurs > Courbes*) sur l'image d'origine **ouvrier.jpg**.

Comparer le traitement effectué en Python et celui effectué en ajustant la courbe tonale. Conclusion.

Quelles sont les modifications à effectuer dans le programme Python pour rehausser les niveaux de gris de +20. Testez vos modifications :